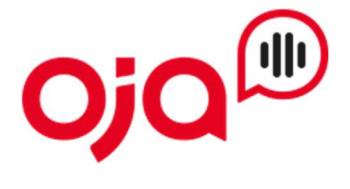

### Einrichten von E-Mail-Konten in der Android-E-Mail-App

#### Schritt 1 – Öffnen Sie die Samsung E-Mail-App

Tippen Sie auf Konto hinzufügen, wenn Sie die App zum ersten Mal verwenden.

Alternativ wechseln Sie in der App zu Einstellungen -> Konto hinzufügen

#### Schritt 2 – Konto hinzufügen

Wählen Sie unter "Konto hinzufügen" den Punkt "Weitere" aus.

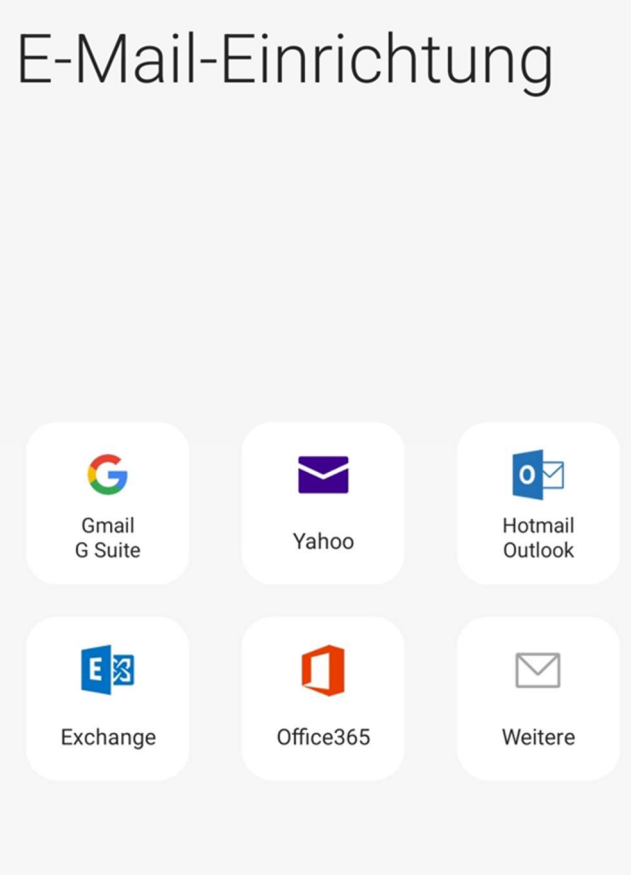

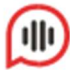

## Schritt 3 – Benutzerdaten eingeben

Geben Sie hier Ihre E-Mail-Adresse und das Passwort von Ihrem E-Mail-Account ein.

Anschließend wählen Sie "Anmelden" aus, um zum nächsten Schritt zu gelangen.

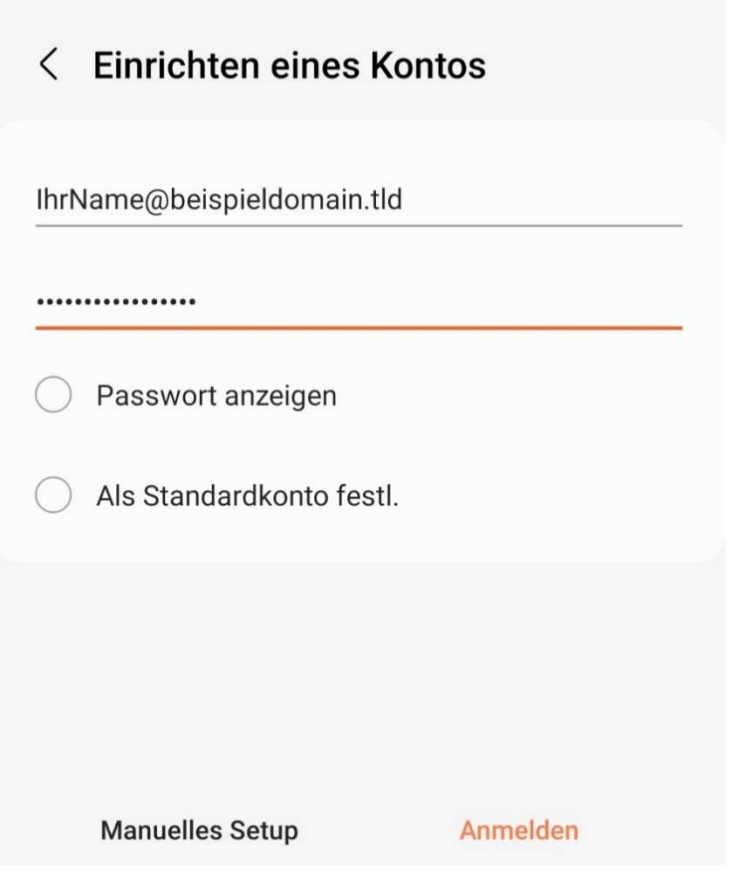

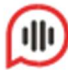

# Schritt 4 – Kontotyp festlegen

Wählen Sie als Kontotyp "IMAP-Konto"

Kontotyp auswählen

POP3-Konto

IMAP-Konto

Microsoft Exchange ActiveSync

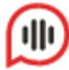

# Schritt 5 – Servereinstellungen wählen

Als Benutzername tragen Sie Ihre E-Mail-Adresse und das Passwort Ihres E-Mail-Kontos ein.

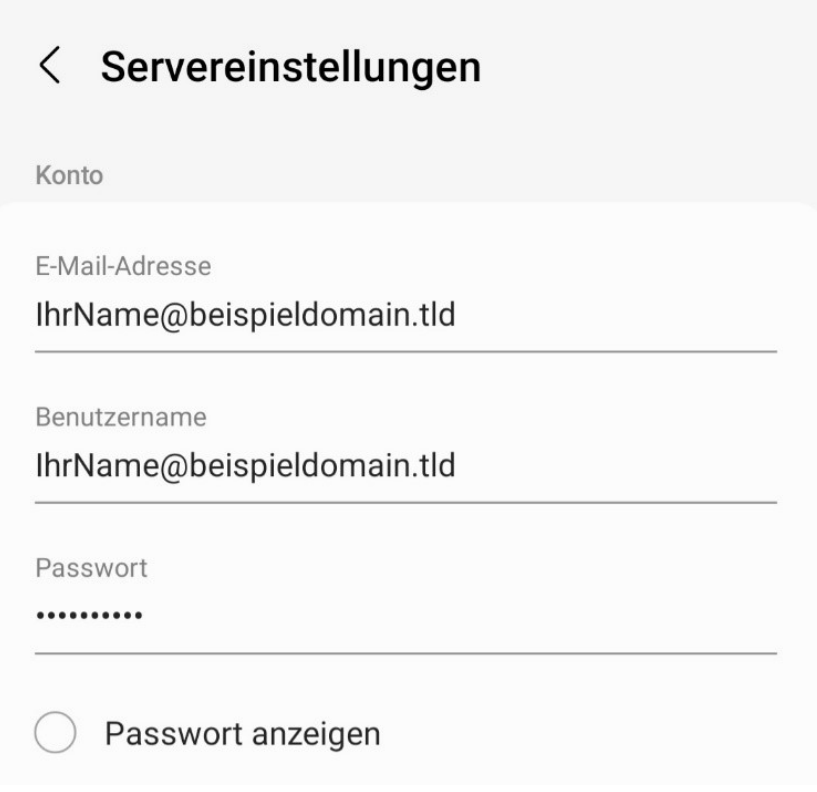

## Schritt 6 – Eingangsserver

Geben Sie als IMAP-Server Ihren Server ein. Diese Informationen finden Sie auf dem Datenblatt mit Ihren Zugangsdaten.

Als Sicherheitstyp wählen Sie "SSL" und als Port "993"

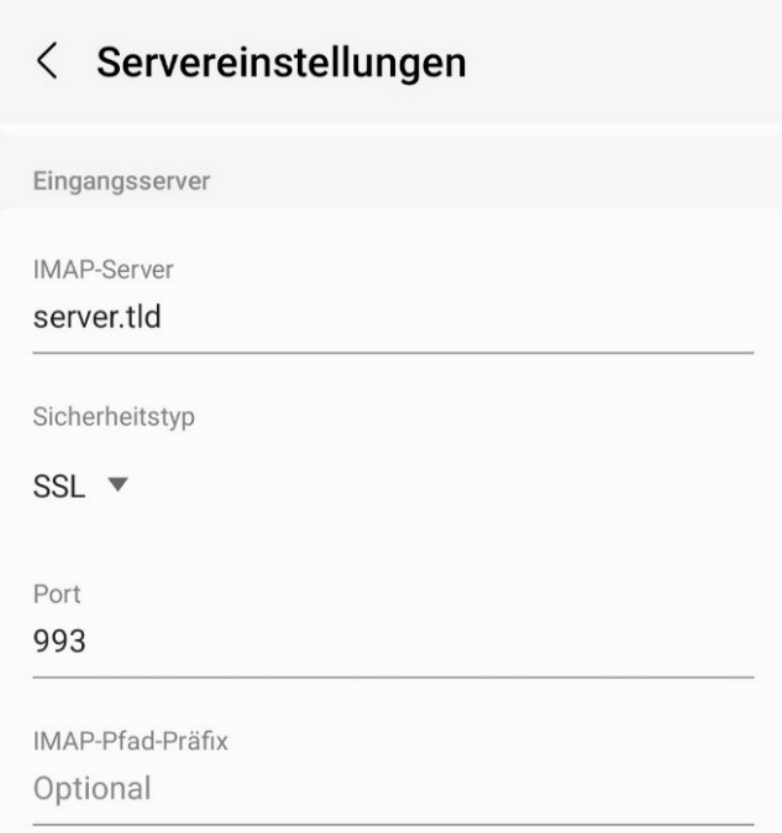

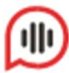

## Schritt 7 – Ausgangsserver

Geben Sie auch hier den SMTP-Server (Ausgangsserver) ein. Dieser ist identisch mit Ihrem Posteingangsserver.

Als Sicherheitstyp wählen Sie wieder "SSL"

Der Port hier lautet "465"

Achten Sie hier auch darauf, dass die Funktion "Authentifizieren um E-Mails zu senden" aktiv ist.

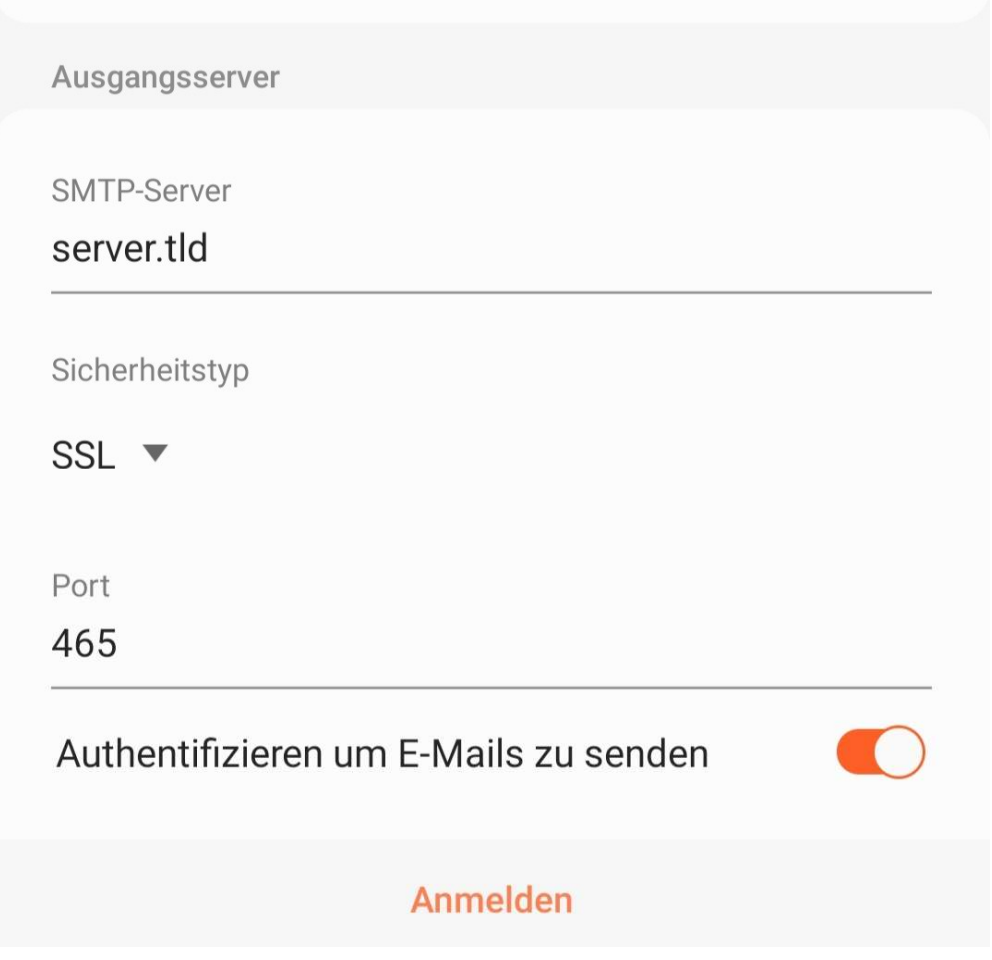

Schließen Sie nun die Konfiguration mit "Anmelden" ab.

Ihr Konto ist nun eingerichtet und Sie können E-Mails über Ihr Gerät versenden und empfangen.

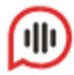